# **Arcadia™ Central Station**

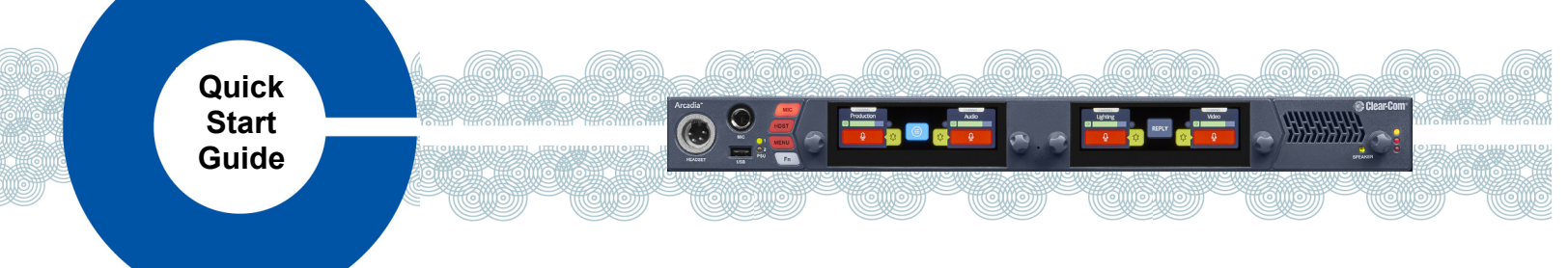

An Arcadia Central Station system consists of:

- Audio routing to and from beltpacks and other audio devices.
- A Core Configuration Manager (CCM) to quickly operate and configure your Arcadia Central system.
- Up to 16 IP-based transceivers and up to 10 E1 transceivers provide coverage zones for beltpacks.
- Up to 32 wireless beltpacks (FSE-BP50, FSII-BP-19, FSII-BP-24).
- Up to two optional E1 transceiver splitters (FSII-SPL) that run up to five separate transceivers each.
- Up to 64 Dante ports.
- Suitable headsets such as the Clear-Com CC-300-X4 that can be connected to the front panel to allow communication to the Central Station.

#### **Accessing the CCM**

- 1. Power the Arcadia Central Station and connect it to a network using the LAN1 port.
- 2. Use the Rotary controllers to navigate to: **Menu>Networking>Management>IP Address.**
- 3. In a web browser address field, enter the IP address from step 2.
- 4. Use the Rotary controllers to navigate through the menu system: **Menu>Administration>CCM Access>Default Password.**
- 5. In Login screen, enter your username (admin) and the default password from step 4.

#### **Connectors, controls and indicators**

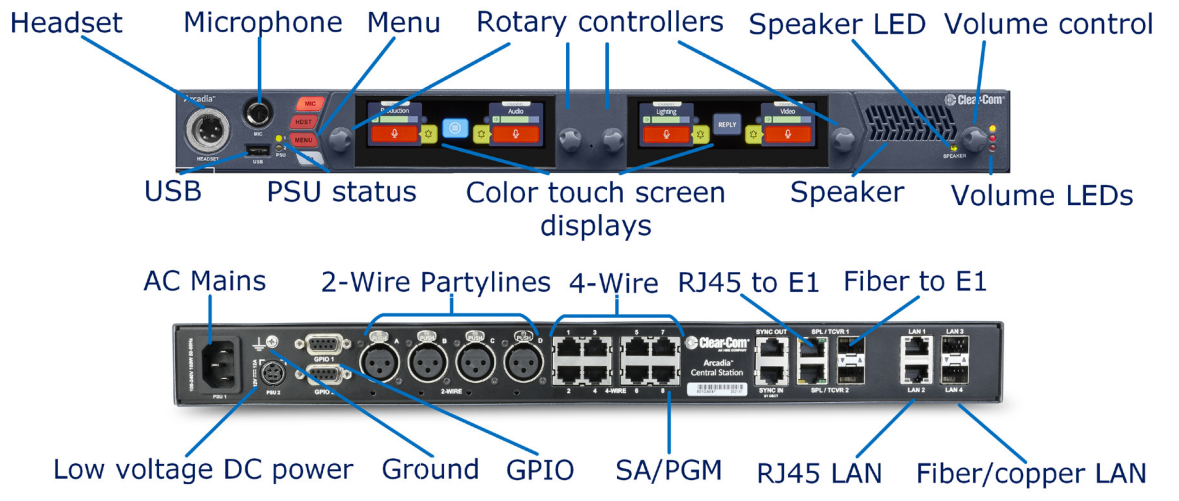

#### **Connecting transceivers**

You can connect up to 10 E1 transceivers using a splitter to the RJ45 E1 ports and 16 IPTs via one of the LAN ports. For cable lengths, and more information, see the [Arcadia Central Station Knowledge Center](https://www.clearcom.com/arcadia-knowledge-center/) (QR code at the bottom of this page). [\(https://www.clearcom.com/arcadia-knowledge-center/\)](https://www.clearcom.com/arcadia-knowledge-center/).

- 1. Connect your E1 transceivers to the Arcadia Central Station using the RJ45 or Fiber E1 connectors.
- 2. Connect your IP transceivers to the RJ45 or Fiber LAN connectors.
- 3. From the CCM, navigate to **Hardware>Resources** and select **Add Resource**.
- 4. Select **IP Transceivers**.
- 5. Select the transceiver to register from the left-hand area of the screen and click the right-hand arrow.

07 June 2021 PN: PUB-00018 Rev B

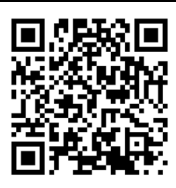

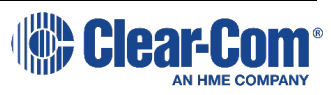

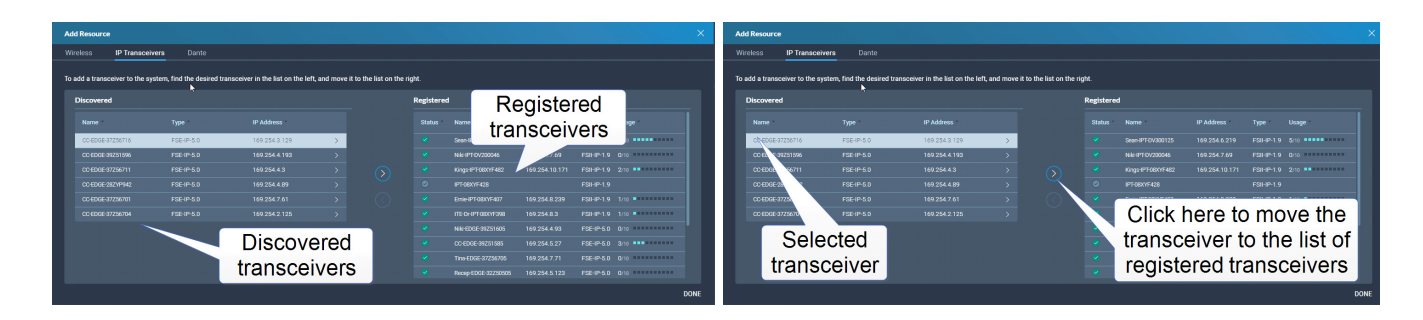

**Note: You must not connect an IP connected FS-II transceiver and an E1 connected FS-II transceiver on the same Base Station when using the transceivers in the same RF coverage zones as this will cause interference and not allow for proper roaming.** 

**Clear-Com recommends using 24 AWG 4-pair shielded screened cable (CAT 5e/6) with RJ45 connectors to connect the transceivers or the FSII-SPL directly to the Arcadia Central Station.**

## **Connecting Beltpacks**

For a quick, easy setup, Clear-Com recommends that you use USB registration to connect up to 32 beltpacks. A role is created with channel 1 on button A and channel 2 on button B for all beltpacks.

- USB Registration
	- 1. Connect a beltpack to the Central Station using a USB A to micro USB B (FSII) / USB C (FSE) cable. The beltpack can be powered on either before or after connection. The Central Station will show **Beltpack [ID] is now registered** in the right-hand intercom screen.

Over The Air (OTA) Registration

- 1. Navigate to **Hardware>Resources** and click **Add Resource**.
- 2. Click **Start OTA Registration**. A timer is started indicating how long the system is open for registration. You can stop OTA registration on the system at any point.
- 3. Follow normal OTA registration process for your FSII Beltpack.
- **Note: OTA PIN is only required for FreeSpeak II Transceivers. FreeSpeak Edge Transceivers do not require PIN.**

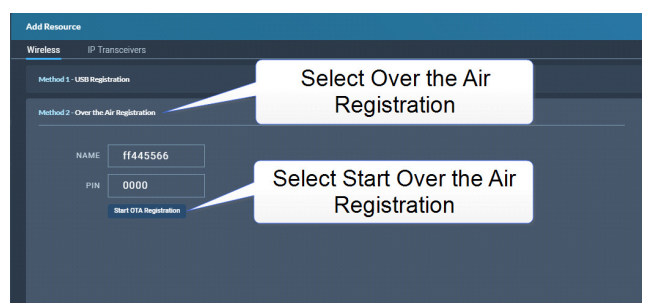

## **Connecting 2-Wire and 4-Wire devices**

1. Use the four 2-Wire XLR connectors or the eight 4-Wire RJ45 connectors on the rear panel to connect to 2- Wire or 4-Wire devices, and then use the CCM to add them to channels or keys. The default 2-Wire setting is **Clear-Com**. For 2-Wire connections, enable Nulling from the CCM: **Hardware>Physical Ports> Select Port>Start Nulling**, or from the front panel: **Menu>2W Audio>2W (A, B, C or D)>Nulling>Start**.

## **Connecting to Dante-enabled devices**

- 1. Use the LAN connector that is configured for Dante to create Dante ports and connect to Dante-enabled devices. Use the CCM to add them to channels or keys.
- 2. Use the Dante Controller to configure the ports. For more information, see the [Dante Controller User Guide.](https://www.audinate.com/learning/technical-documentation) The device name in the Dante Controller is prefixed by **CCArcadi**.

## **Network Settings**

The default network setting for the Arcadia Central Station system is: LAN1: Management and AES67 (IP TCVR)

For a quick and easy setup, Clear-Com recommends the default DHCP IP addressing. If no DHCP server is available, the system will work in link-local mode. Ensure that two different LAN ports are not on the same subnet or virtual LAN.

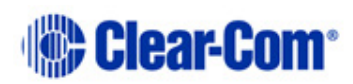